# **GUIDE INSTALLATION ATOMIC WALLET**

## **1. Se rendre sur<https://atomicwallet.io/>**

→ Cliquez sur un des deux boutons « Download ».

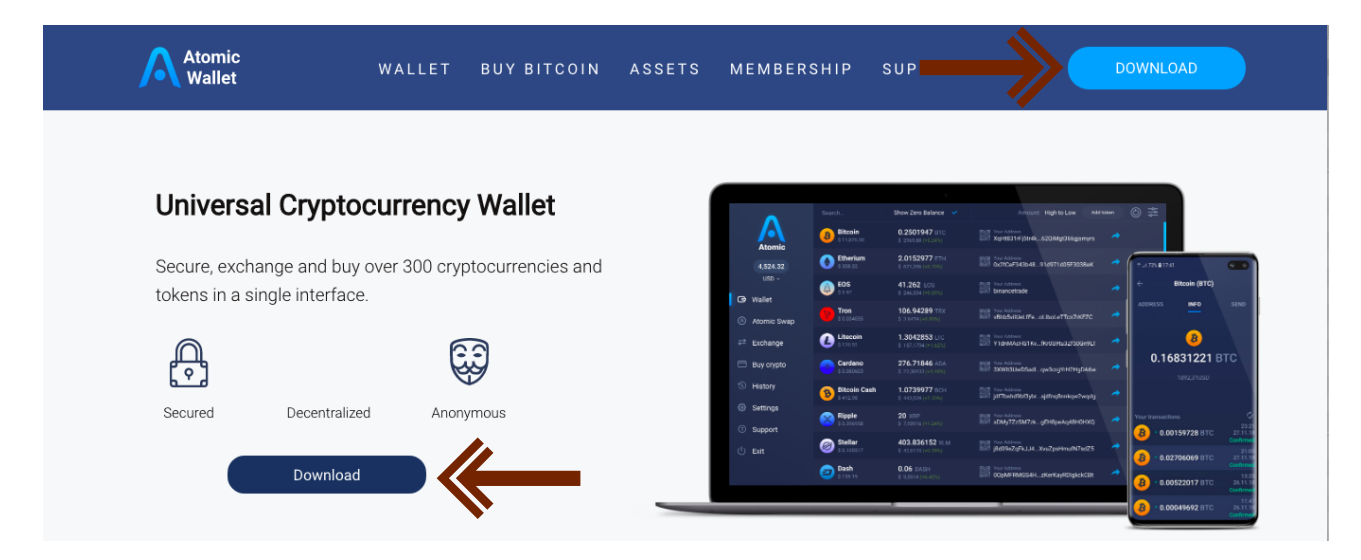

#### **2. Sélectionner votre système d'exploitation**

- → En tant qu'utilisateur d'un Mac, nous cliquons sur le bouton situé sous le logo Apple.
- → Un utilisateur d'un PC Microsoft cliquerait quant à lui sur le bouton situé sous le logo Windows.

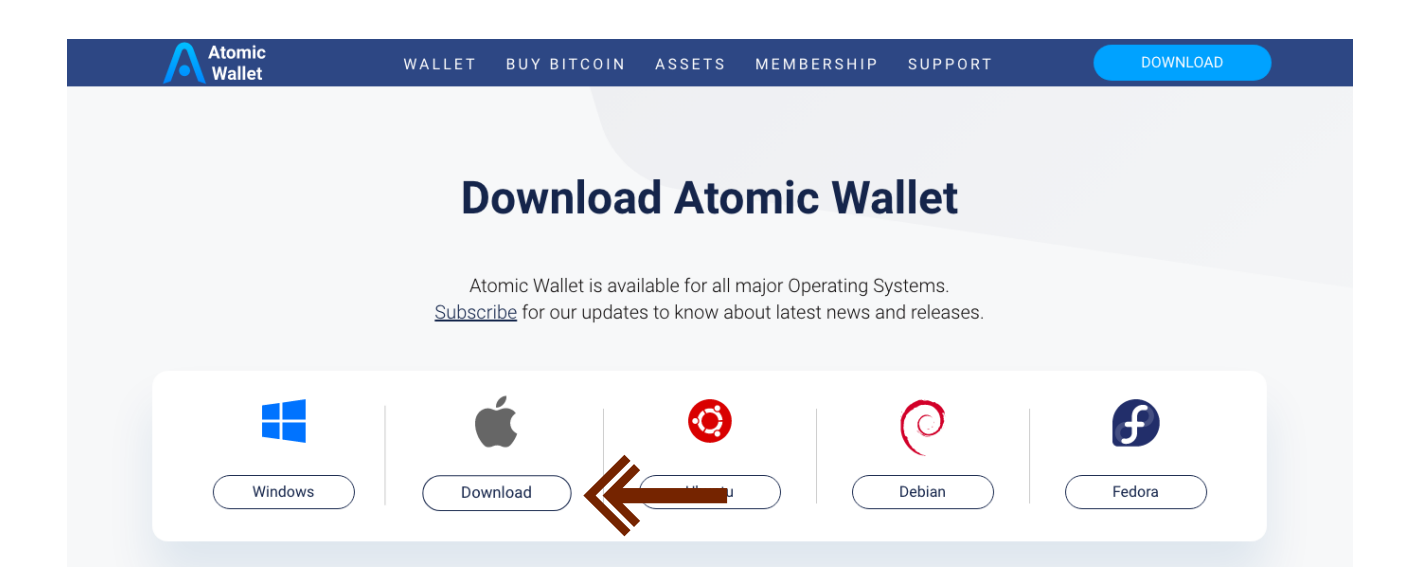

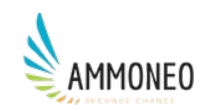

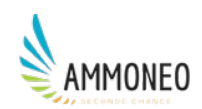

### **3. Télécharger l'application Atomic Wallet**

→ Cliquez sur le bouton « Télécharger ».

Cette opération peut prendre plusieurs minutes, il y a 141 Mo à télécharger.

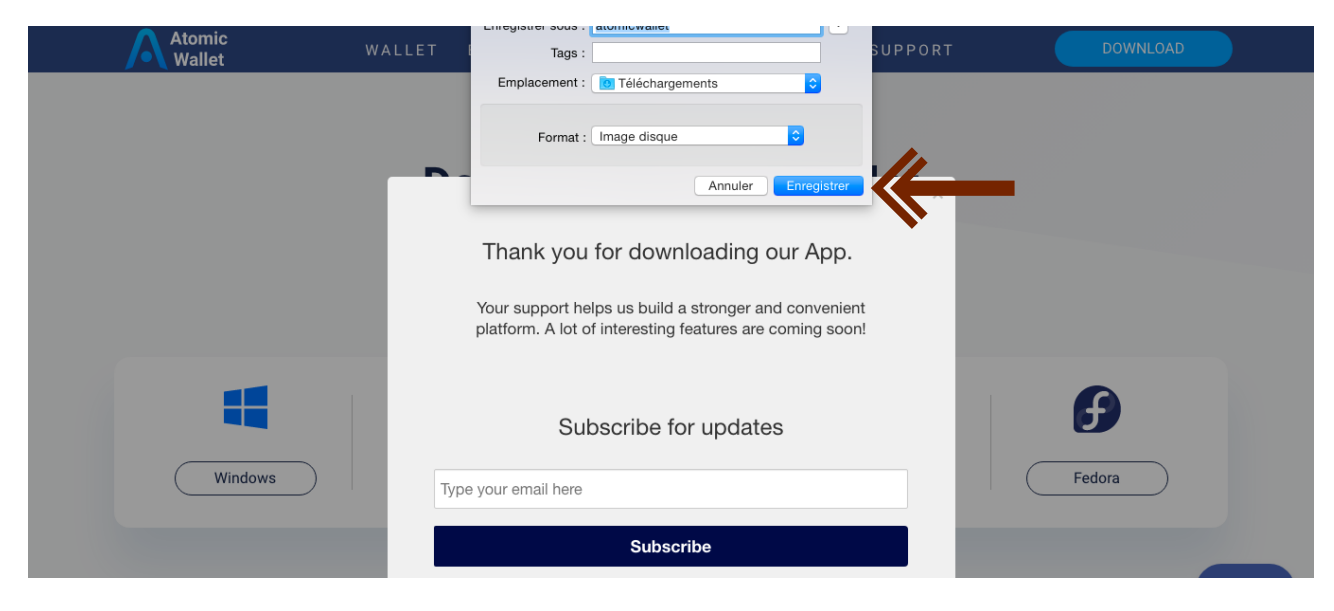

#### **4. Installer le fichier téléchargé**

→ Rendez-vous dans le dossier où se trouve votre téléchargement.

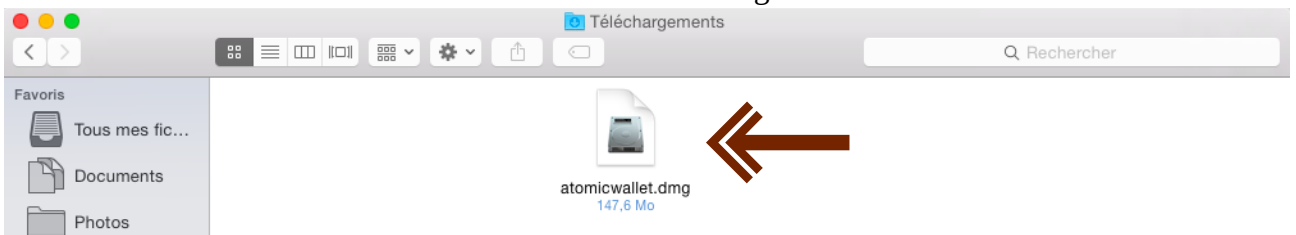

- → Double-cliquer sur le fichier téléchargé et suivez les instructions qui s'affichent.
- → Sur un Mac, il faut glisser-déposer l'icône Atomic Wallet dans le dossier « Applications ».

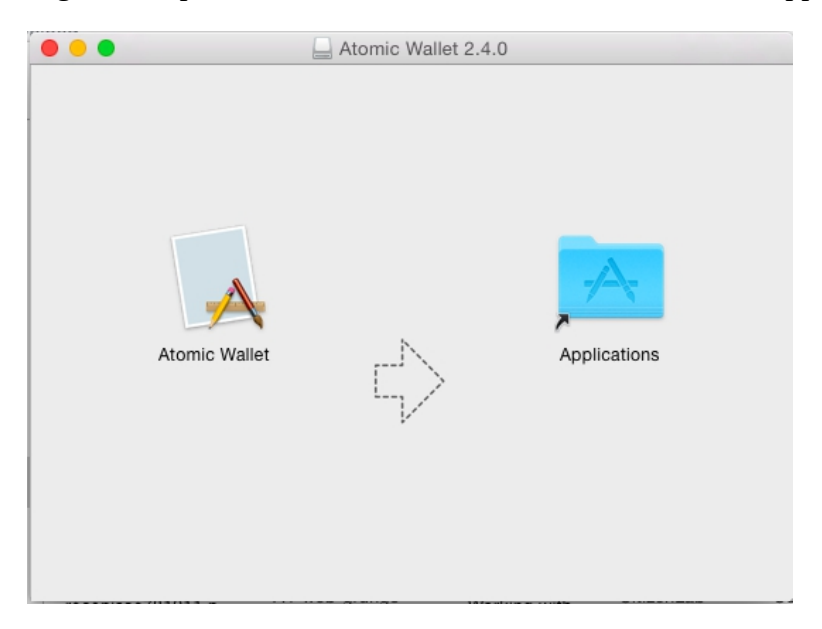

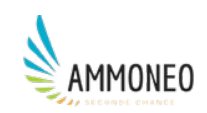

#### **5. Ouvrir l'application Atomic Wallet**

→ Une fois l'application installée, celle-ci doit se trouver parmi vos applications ou sur votre bureau. Ouvrez-la en double-cliquant sur l'icône Atomic Wallet.

→Sur Mac, une fenêtre apparaît, vous demandant de confirmer l'ouverture de l'application.

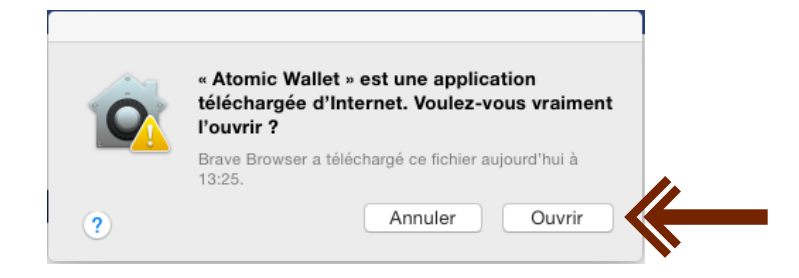

→ Toutefois, sur un Mac, les applications n'étant pas téléchargées depuis l'AppStore nécessitent parfois d'être autorisées manuellement.

→1 : Cliquez alors sur l'icône ressemblant à un engrenage, intitulé « Préférences Système ».

→ 2 : Cliquez ensuite sur l'icône ressemblant à une maison, intitulé « Sécurité et confidentialité ».

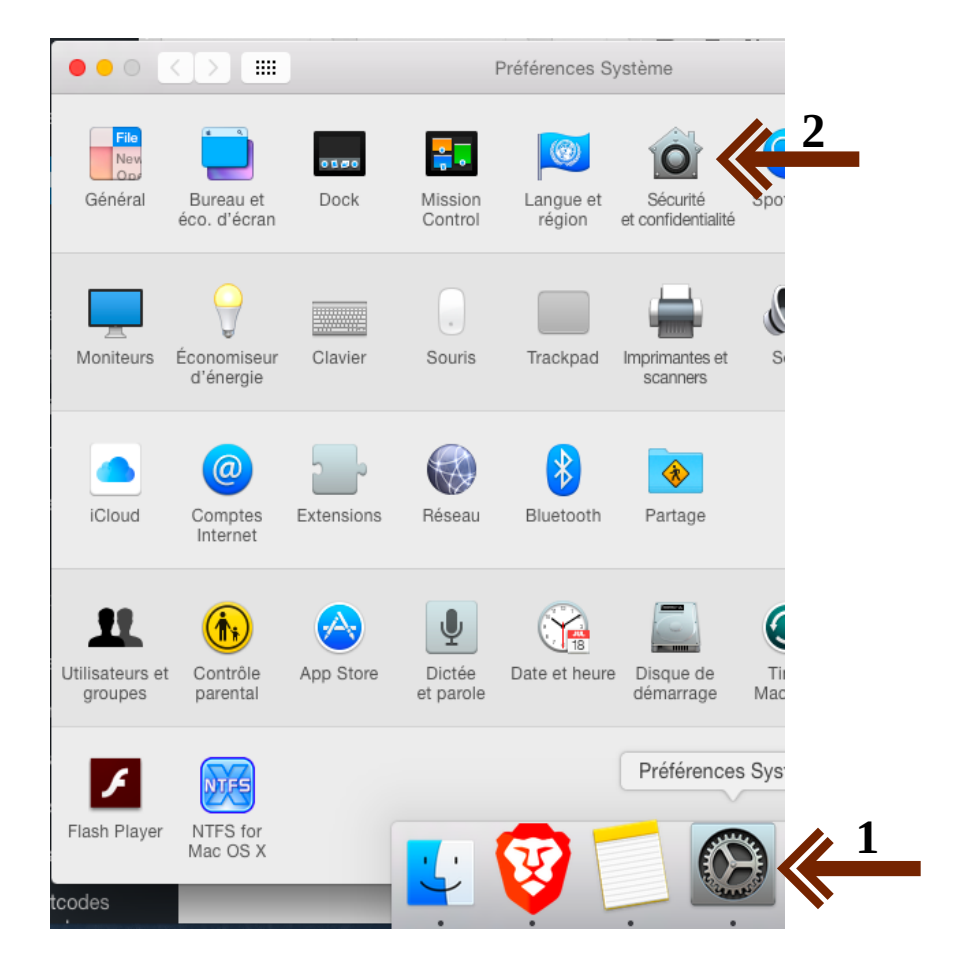

→ 3 : Une fois la fenêtre « Sécurité et confidentialité » affichée, vous devez cliquer sur le cadenas et entrer votre mot de passe administrateur (c'est le mot de passe que vous entrez lorsque vous devez démarrer votre Mac), afin de pouvoir autoriser l'application Atomic Wallet.

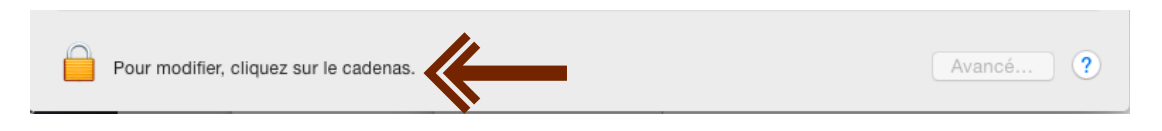

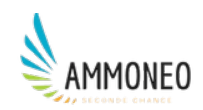

#### **6. Créer un mot de passe**

→ Cliquez sur le bouton « NEW WALLET ».

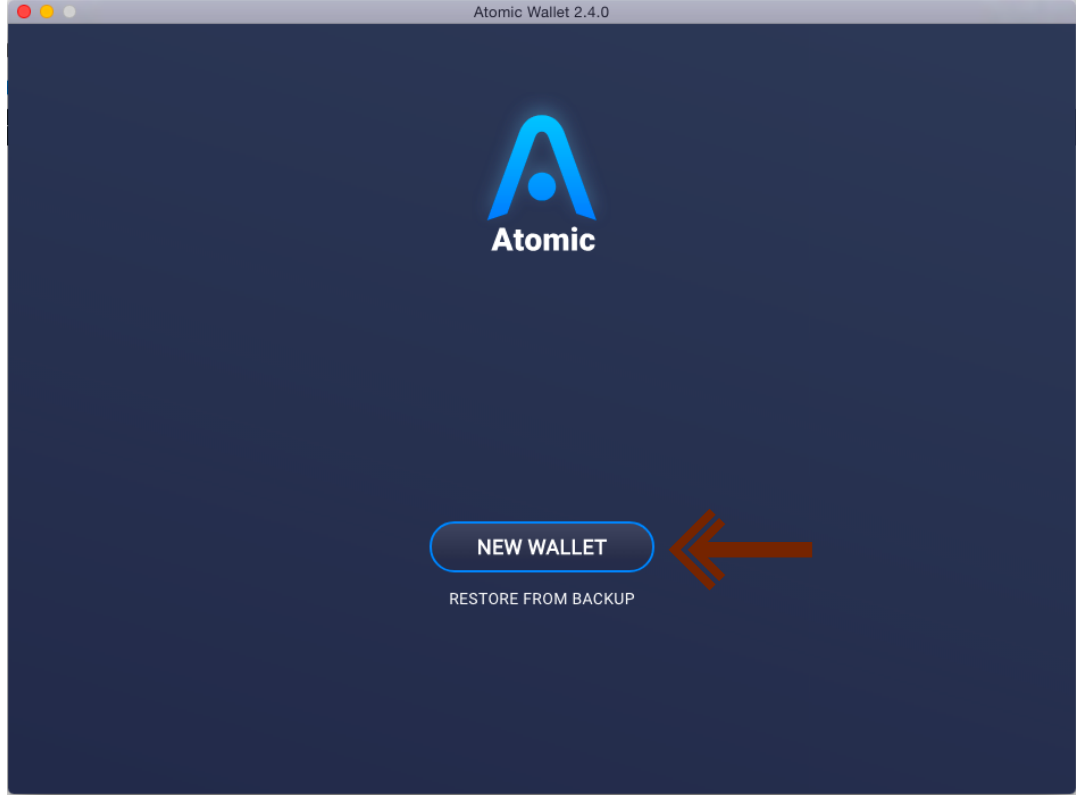

→ Dans le champ « Password », entrez un mot de passe robuste (vous ne pourrez pas le changer ensuite). Retenez-le, vous devrez systématiquement le rentrer pour ouvrir votre portefeuille. → Dans le champ « Repeat Password », entrez de nouveau votre mot de passe robuste.

→ Cliquez enfin sur le bouton « SET PASSWORD ».

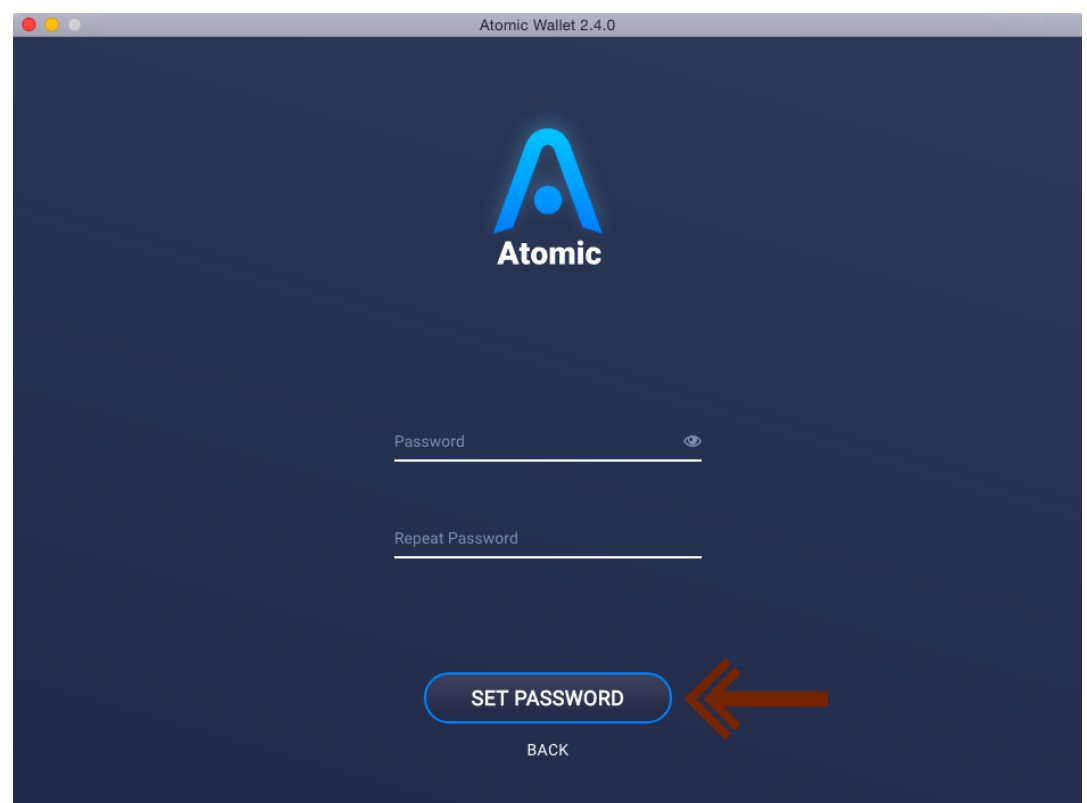

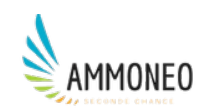

#### **7. Sauvegarder votre « Backup Phrase »**

→ Copiez les 12 mots qui s'affichent une fois l'étape 6 achevée, avant de passer à l'écran suivant.

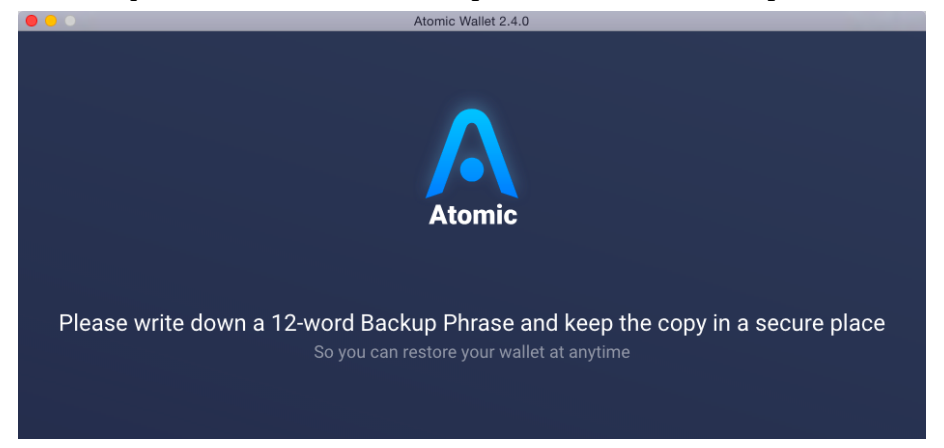

Conservez-les précieusement, ils vous permettront de restaurer votre compte, via l'option « Restore from backup », sous le bouton « NEW WALLET », lorsque vous ouvrirez l'application Atomic Wallet pour la première fois après son téléchargement, tel qu'à l'étape 6.

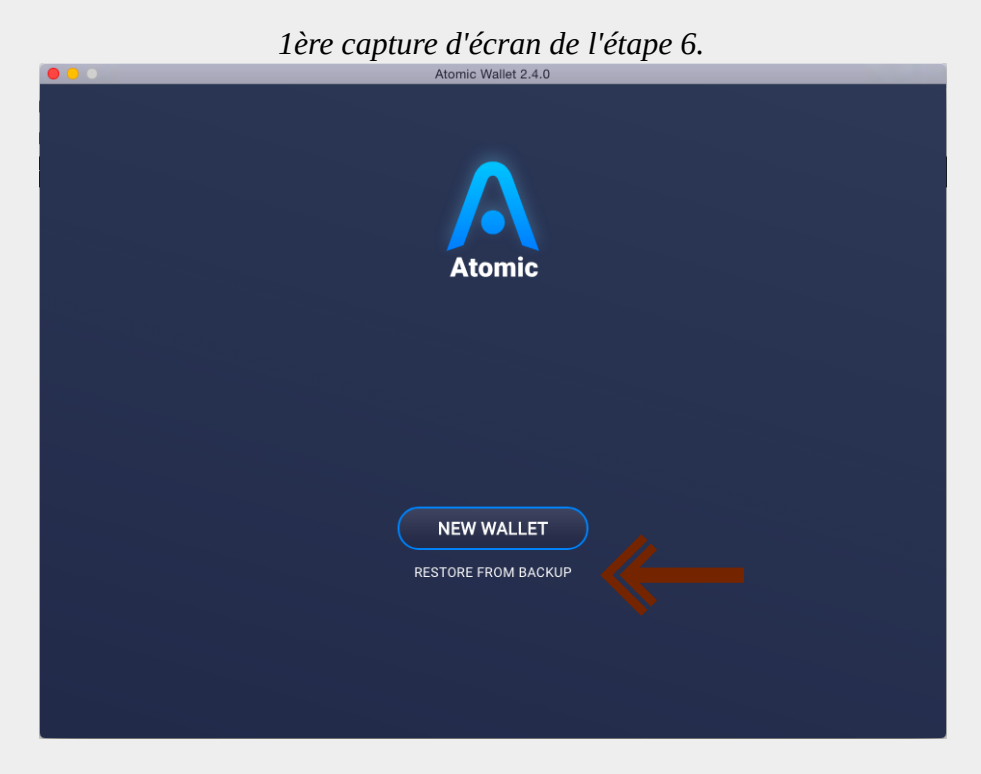

Cela pourra vous être utile si vous êtes amené(e) à changer d'ordinateur ou à vous connecter à votre portefeuille électronique Atomic via un autre appareil, tel qu'un smartphone.

→ Une fois les 12 mots copiés, passez à l'étape 8, en cliquant sur le bouton « START USING ATOMIC ».

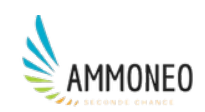

#### **8. Explorer votre portefeuille électronique**

→À l'ouverture, Atomic Wallet affiche l'ensemble des *blockchains* et autres *DLT* qu'il supporte. Les clés publiques / adresses de chaque *DLT* (l'équivalent de votre R.I.B.) sont immédiatement visibles et propres au portefeuille électronique Atomic que vous venez de créer.

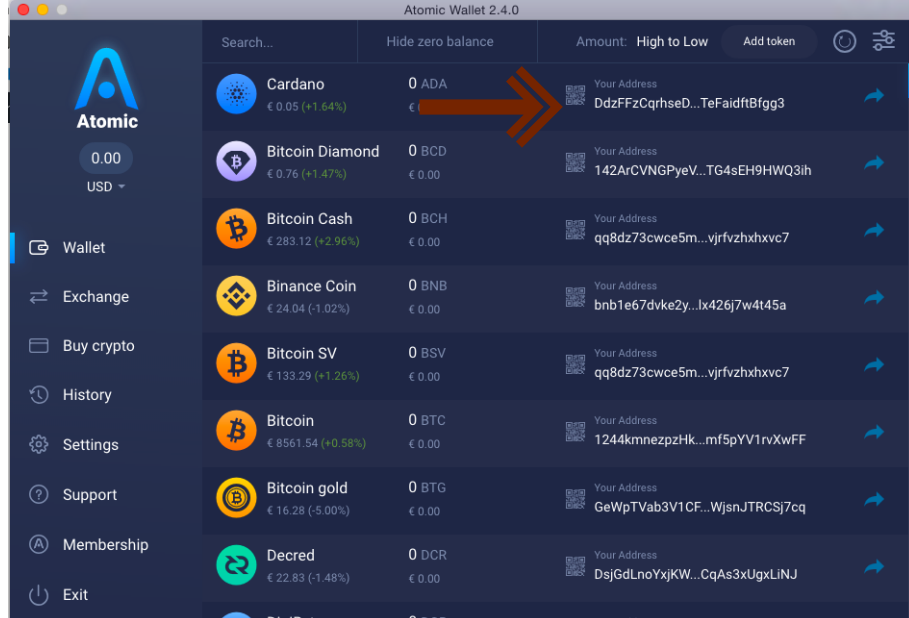

→ Pour gagner 15 crypto AWC, rendez-vous sur « Settings » et dans l'onglet « Airdrop », inscrivez votre adresse email dans le champ « Email », puis **XHVBC** dans le champ « Promo code » et enfin, cliquez sur le bouton « Sign-up ».

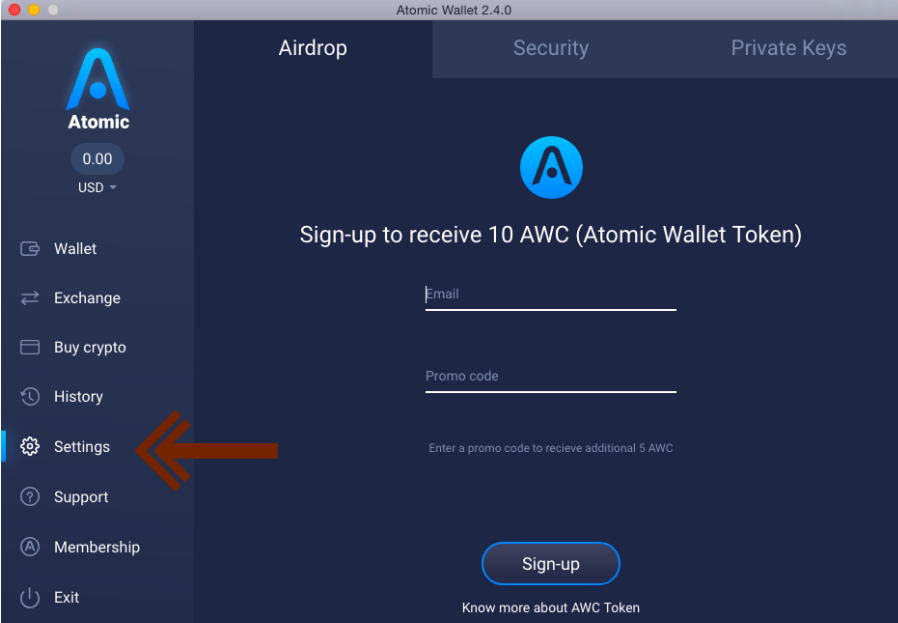

→ Dans l'onglet « Private Keys », vous pouvez récupérer les clés privées de chaque *DLT* supporté par Atomic Wallet *(pratique si vous souhaitez importer votre compte Ethereum sur [Metamask\)](https://metamask.io/).*

#### **En installant le portefeuille électronique Atomic, vous venez de contester la domination des comptes bancaires classiques. Bravo !**